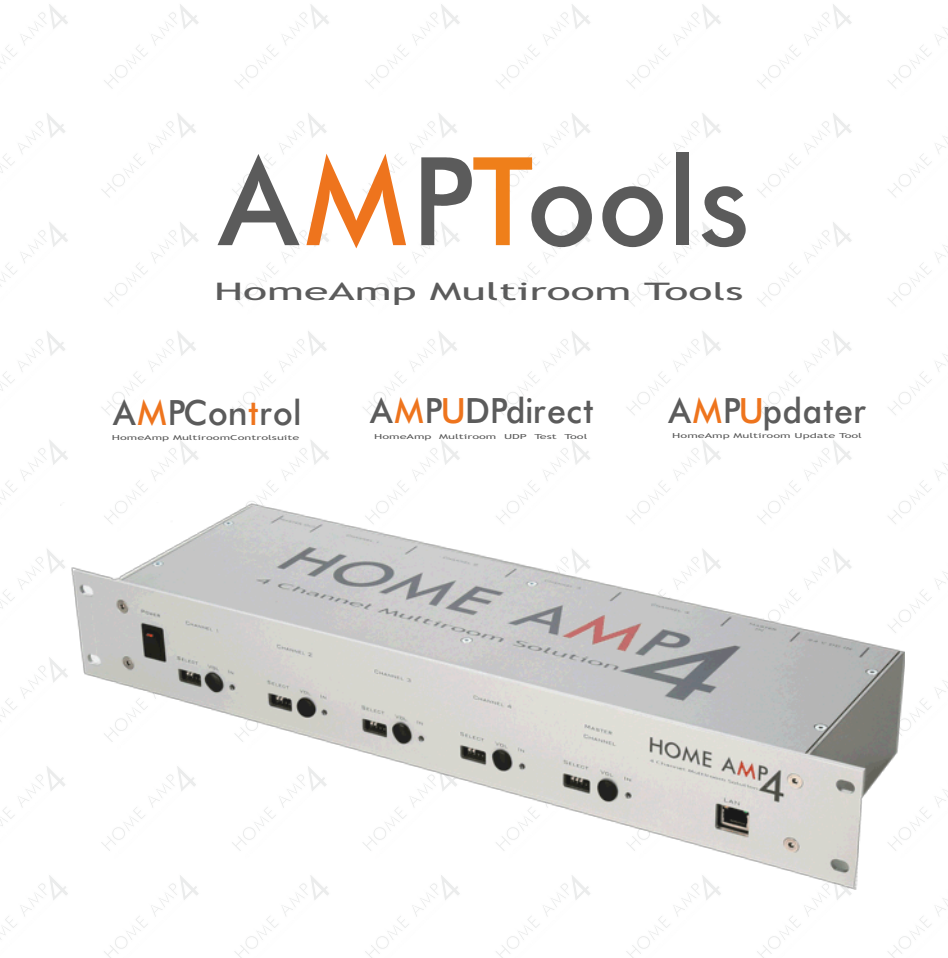

# HOME AMP

## Bedienungsanleitung Amp Tools V1.1

MAX ARTWORK UG Enzianweg 16 85232 Bergkirchen 01.10.2015

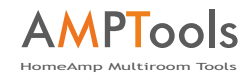

## **Inhalt**

**1**

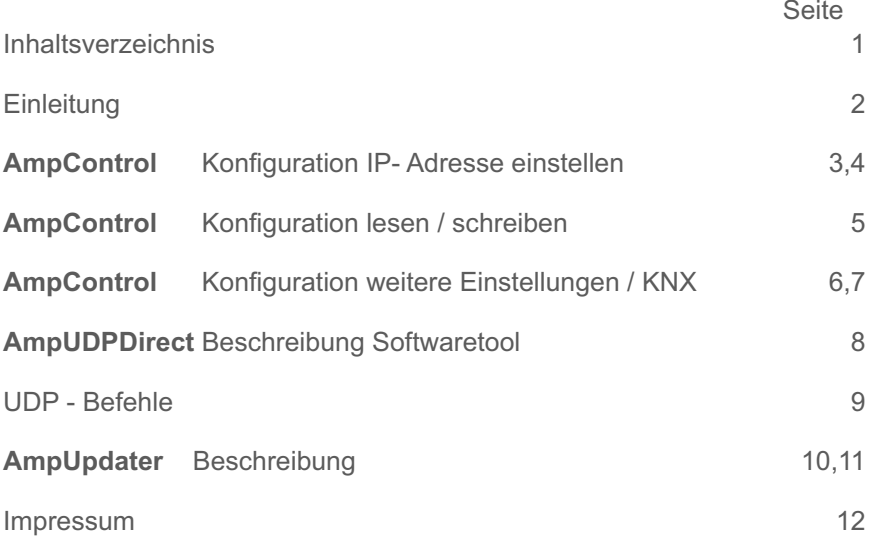

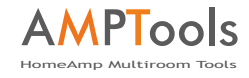

## **Einleitung**

**2**

Hier finden Sie die weiter führenden Anleitungen zu den folgenden Softwaretools, die Ihnen die Inbetriebnahme des HomeAmp erleichtert:

#### HomeAmp MultiroomControlsuite **AMPControl**

*Tool zum konfigurieren der IP - Adresse weiteren Einstellungen.* Amp4-Konfig.exe

#### HomeAmp Multiroom UDP Test Tool **AMPUDPdirect**

*Tool zum direkten ansprechen des HomeAmp per UDP zu Test und Diagnosezwecken.* Amp4-UDPDirect.exe´

#### HomeAmp Multiroom Update Tool **AMPUpdater**

*Tool zum Updaten der Firmware per LAN.* Amp4-Updater.exe

Anmerkung: Die Integration des HomeAmp via UDP oder KNX per LAN setzt Grundkenntnisse in KNX- und Netzwerktechnik voraus !

#### HomeAmp MultiroomControlsuite **AMPControl**

#### **Konfiguration**

**3**

IP Adresse einstellen: *... siehe auch Seite 16 im Manua*l

- HomeAmp einschalten und ins Netzwerk per Lan Kabel einbinden. **( DHCP - Server muß vorhanden sein, DIP Schalter Master S4 "Off" )**
- Starten sie das Tool Amp4-Konfig.exe
- Drücken Sie auf *Suchen*

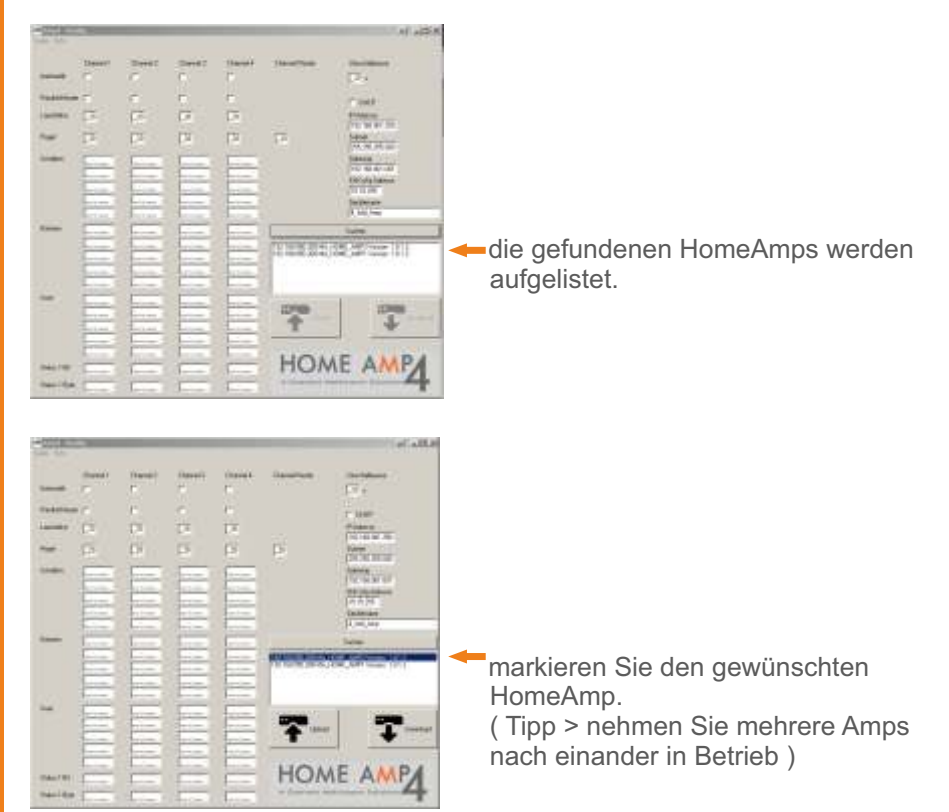

## DHCP:

Ist der Haken DHCP gesetzt, bezieht der Amp seine IP-Adresse vom DHCP Server im Netz. Wir empfehlen, für eine saubere Struktur, eine feste IP-Adresse einzustellen.

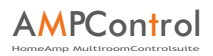

## **Konfiguration**

**4**

 $\mathbf{\Omega}_{-}$ 

#### IP Adresse einstellen:

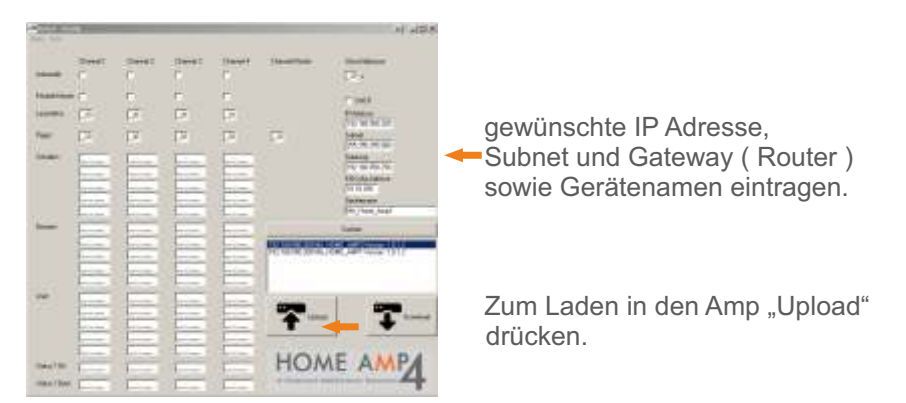

Das Gerät startet neu, nach ca. 20 sec ist das Gerät unter der neuen IP Adresse erreichbar. Testen Sie die Konfiguration in dem sie auf suchen drücken, die Einstellungen sollten übernommen worden sein.

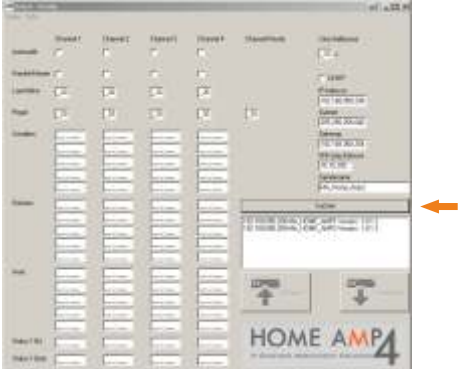

Die Konfiguration der IP Adresse ist abgeschlossen. Der HomeAmp ist nun unter der eingestellten Adresse per UDP und per Ping erreichbar.

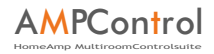

## **Konfiguration lesen / schreiben**

#### Konfiguration lesen :

**5**

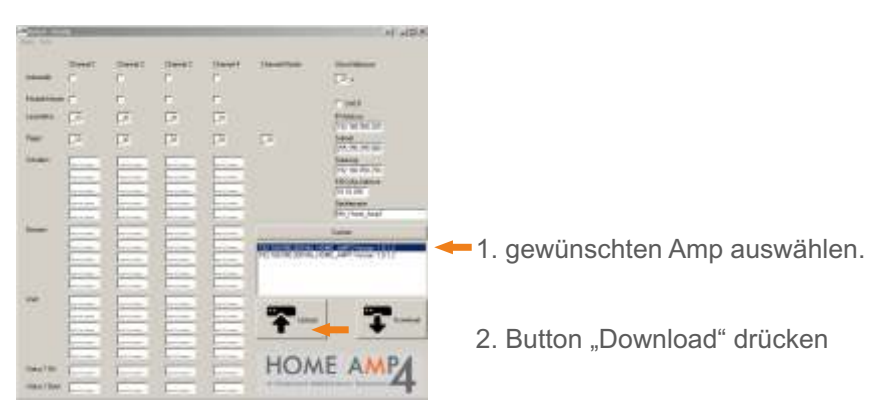

Konfiguration wird ausgelesen und die Einstellungen werden angezeigt:

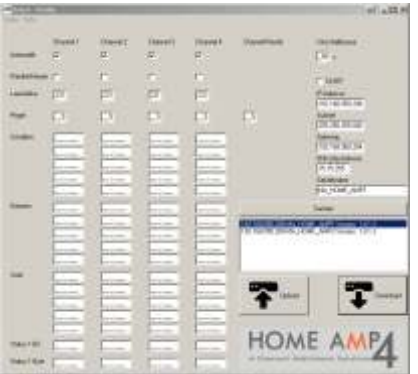

Zum schreiben der Konfiguration Button "Upload" drücken.

**6**

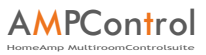

#### **Konfiguration weitere Einstellungen**

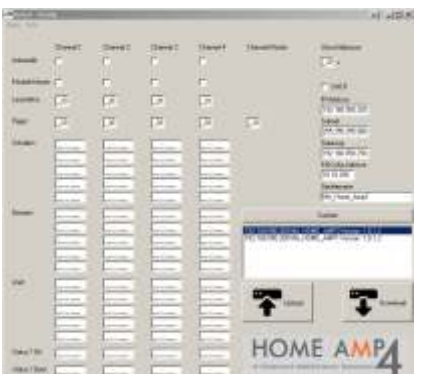

 *Wichtig : Damit die Einstellungen per Software greifen, muß der DIP-Schalter 3 des Kanals auf "On" ( unten) stehen!*

Automatik : Automatische Signalquellenumschaltung an. ( Seite 17 HomeAmp Manual )

 ( Master / Slave ) ( Seite 18 HomeAmp Manual ) Priorität Master : Wenn Automatik An, dann Auswahl der Eingangspriorität

Lautstärke : Voreingestellter Einschaltpegel beim Einschalten des Kanals ( 0= leise / 255 = laut )

Pegel : Einstellung der Empfindlichkeit ( Schwellwert ) des Slave Signals. ( 0= empfindlich / 20 unempfindlich )

Umschaltpause: Die Zeit, die der Amp zwischen dem automatischem Umschalten Master / Slave benötigt. Die Zeit sollte 60 s nicht unterschreiten, um das unnötige Umschalten zwischen Titelpausen zu vermeiden.

#### HomeAmp MultiroomControlsuite **AMPControl**

#### **Konfiguration KNX Net IP**

**7**

Der HomeAmp kann direkt mit Gruppenadressen über KNX NETIP angesteuert werden.

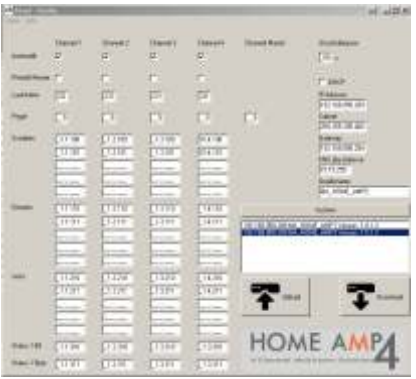

 Beispielkonfiguration mit Gruppenadressen.

Die Gruppenadresse eines Befehls, die Sie in der ETS angelegt haben einfach in das gewünschte Feld pro Kanal eintragen und Konfiguration "Uploaden".

 Der HomeAmp empfängt die Telegramme via KNX NETIP und reagiert auf diese.

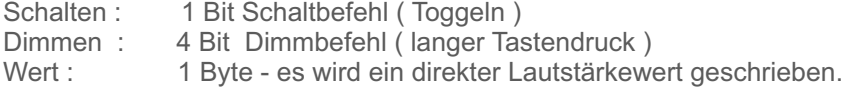

Über Rückmeldungen sehen sie den Status auf KNX Ebene:

Status 1 Bit: Rückmeldung Kanal an / aus Status 1 Byte: Lautstärkewert

#### HomeAmp Multiroom UDP Test Tool **AMPUDPdirect**

## **UDP Direct Tool**

**8**

Der HomeAmp kann direkt via UDP aus jeder beliebigen Anwendung angesteuert werden. Die Befehle hierzu finden Sie auf nachfolgender Seite.

Mit unserem UDPDirect Tool können Sie zu Testzwecken ganz einfach Ihren Amp ansteuern.

Tragen Sie oben die IP-Adresse Ihren Amp's ein, drücken Sie auf "Open" um die Verbindung herzustellen und schon können Sie den gewünschten Amp mit dem Tool ansteuern.

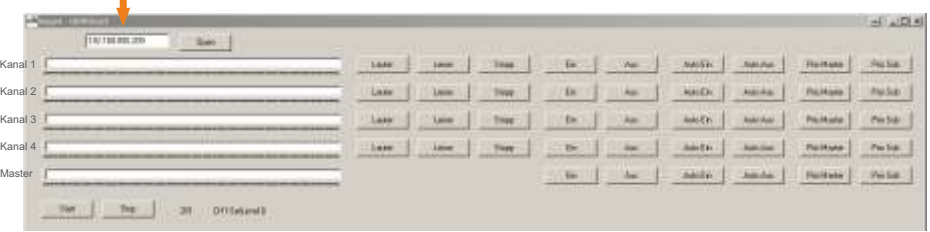

Die gesendeten Befehle werden unten im Klartext angezeigt. Diese können Sie mit jedem Beliebigen UDP-Tool ebenfalls senden.

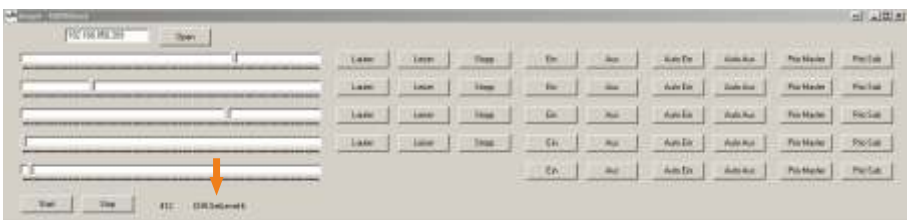

Für Anwendungen mit Wago SPS Controllern haben wir fertige Import-Dateien für ein Plug-In in Ihre Codesys Anwendung zum Download auf unserer Homepage bzw. im Shop.

Wichtig: Sie können immer nur 1 UDP-Tool pro PC per UDP mit dem AMP verbinden, da sonst der UDP Port belegt ist !

#### HomeAmp Multiroom UDP Test Tool AMPUDPdirect

## **UDP Befehle**

**9**

Um die Einbindung in ein Netzwerk oder eine Gebäudeautomation zu vereinfachen, verwenden wir zur Steuerung der HomeAmp´s UDP Befehle im Klartext.

Wenn Sie per Hard- oder Software UDP Befehle auf den Port : versenden, werden Sie direkt vom HomeAmp umgesetzt. Rückmeldungen empfangen Sie über Port.

Achten Sie auf Portfreigaben in Ihren Firewalls.

**Channel 1 Channel 1 Channel 1 Channel 1 Channel 1 Channel 1 Channel 1 C** UDP Syntax: *( Beispielwert 050)* **Senden:** Ch1:SetLevel:050 Ch1:Dim:0 Ch1:Dim:1 Ch1:Dim:2 Ch1:Automatik: On Ch1:Automatik:On Ch1:SwitchLevel:050 Ch1:SwitchCh:On Ch1:SwitchCh:Off Ch1:SetOnLevel:050 Ch1:SaveDefaultVolume **Empfangen:** Ch1:GetBackOnStatus:On Ch1:GetBackOnStatus:Off Ch1:GetBackValueStatus:050 Befehl: Lautstärke ändern (000 bis 255) Lautstärke Dimmen > Stop Lautstärke Dimmen > lauter Lautstärke Dimmen > leiser Autom. Master/Slave Umschaltung An Autom. Master/Slave Umschaltung Aus Pegelerkennung Slave Signal (000 bis 255) Priorität auf Slave Input Priorität auf Master Input Default Lautstärke setzten (000 bis 255) aktuelle Lautstärke als Default Value speichern Rückmeldung Kanal An / 1 Bit Rückmeldung Kanal Aus / 1 Bit Rückmeldung Status / 1 Byte

#### HomeAmp Multiroom Update Tool **AMPUpdater**

## **AMP Updater**

Τ

**10**

Wir arbeiten ständig an unseren Produkten und so generieren wir von Zeit zu Zeit eine neue Firmware für Ihren HomeAmp, um Verbesserungen und neue Features einfließen zu lassen.

Updaten Ihres HomeAmp:

 ( z.B. Multiamp 1.0.1.2.fir ) -Öffnen Sie das Tool Amp4-Apdater.exe -wählen Sie das Update File aus ( download von unserer Homepage / Shop )

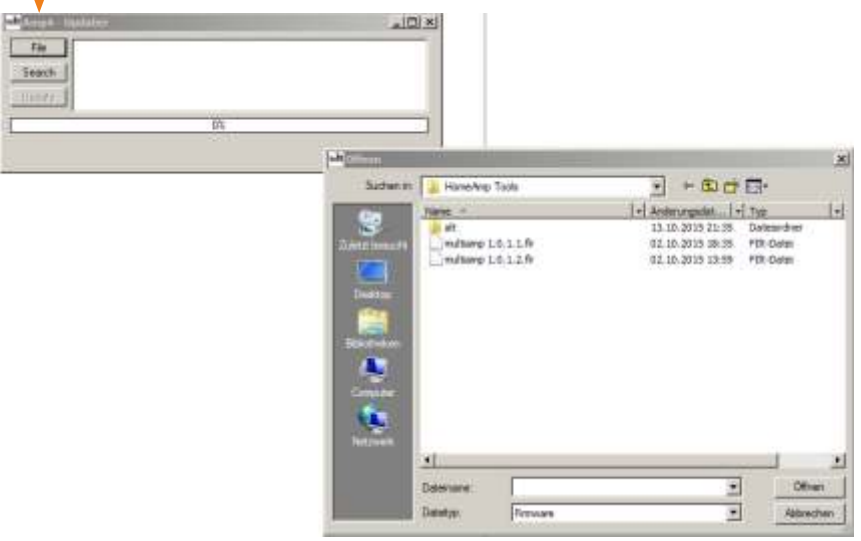

Ausgewähltes File wird angezeigt.

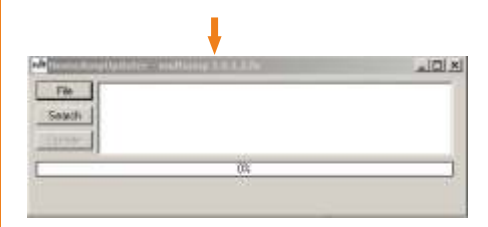

## **AMP Updater**

**11**

- Versetzen Sie den HomeAmp in den Update Modus.

- 1. HomeAmp ausschalten
- 2. HomeAmp einschalten

 3. Dip-Schalter 5 innerhalb von 3 Sek 2 x umschalten > alle LED´s blinken > HomeAmp ist für 1 Minute im Updatemodus

4. HomeAmp suchen

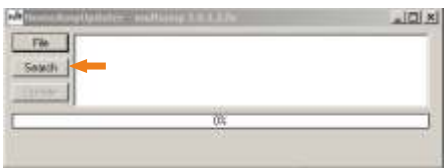

Der HomeAmp, welcher im UpdateModus ist, wird angezeigt.

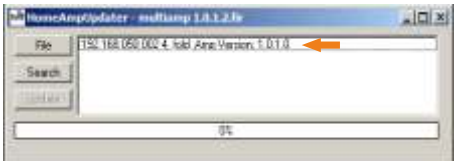

Update ausführen.

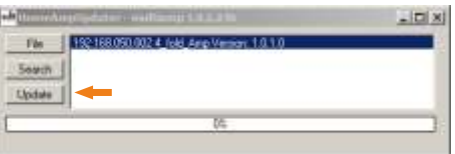

Das Update wird ausgeführt und nach einem Neustart ist der HomeAmp wieder Betriebsbereit.

Copyright by MAX ARTWORK UG 2015

**Hersteller und Großhandelsvertrieb :**

# **HOME CUCKPIT**

#### DIALOGIC SYSTEMS GmbH & Co. KG

Untere Dorfstrasse 2 D-85653 Aying Germany

Tel. : 08095 / 873 373-0 Fax : 08095 / 873 373-99

info@home-cockpit.de www.home-cockpit.de

#### **exclusiver Einzelhandelsvertrieb & Internetshop**

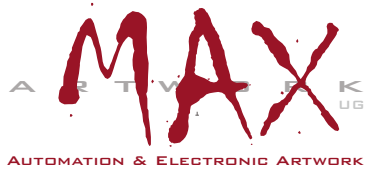

MAX Artwork UG Automation & Electronic Artwork

> Enzianweg 16 85232 Bergkirchen **Germany**

Tel. : 08131 / 3321 932 Fax : 08131 / 3321 932

Info@max-artwork.de www.max-artwork.de